# Conveyor

### Getting Started Guide Conveyor

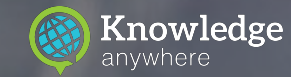

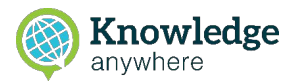

welcome

### **Welcome to Conveyor!**

Thank you for your interest in the Knowledge Anywhere Conveyor Platform. Conveyor is a Learning Content Distribution System (LCDS) that allows organizations like yours to easily share access to your courses with third-parties from a single, central location.

Conveyor will enable you to share your learning content with others to use on their Learning Management System (LMS), while allowing you to maintain control over versioning, licensing, and tracking.

With Conveyor, you will be empowered to easily share your content externally while being able to monitor and administer from one central, secure location.

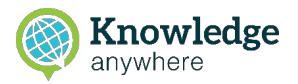

### **How Conveyor Works**

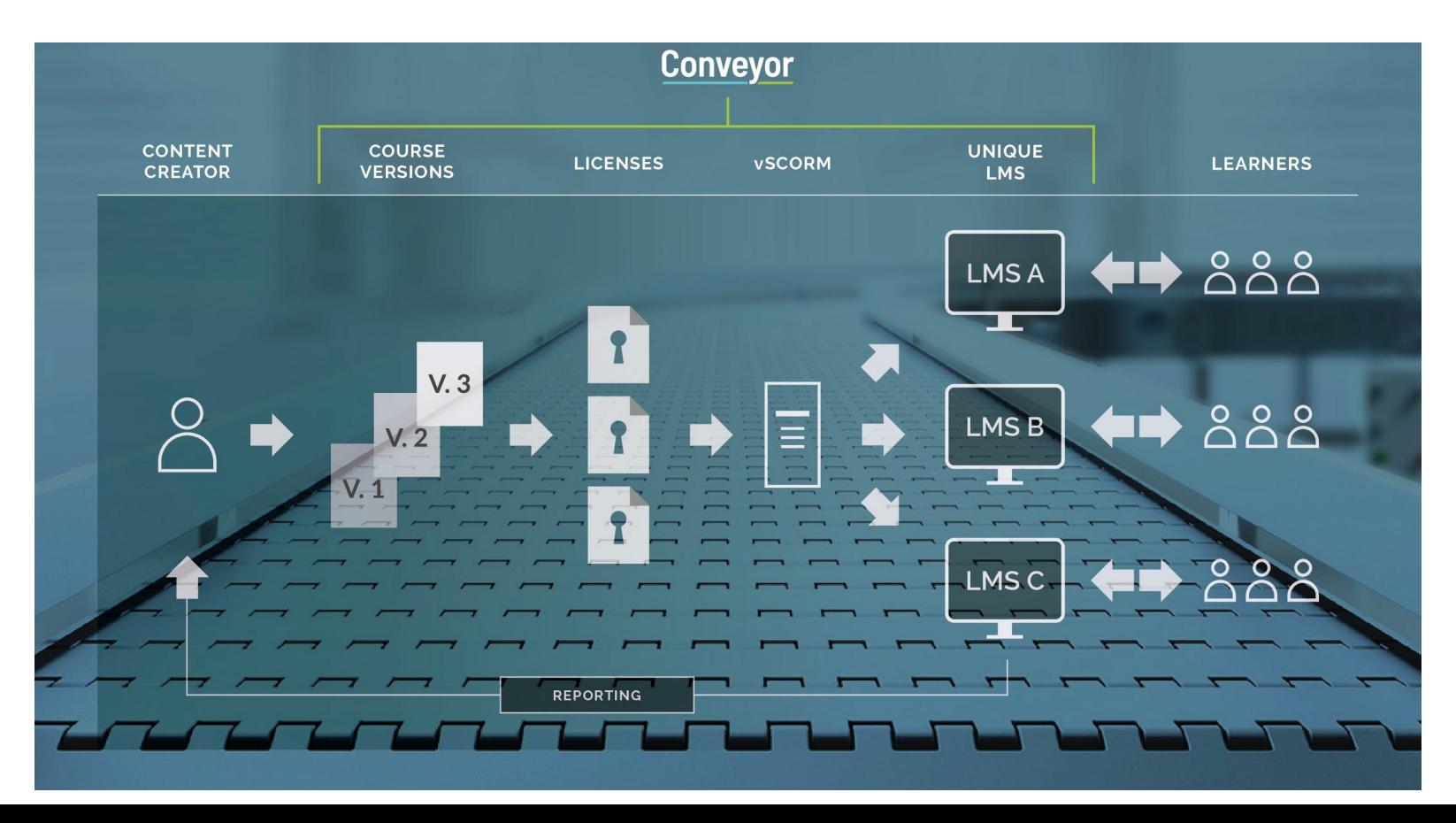

### **Conveyor**

### **Roadmap to Using Conveyor**

Before you jump in, here are a few helpful things to know about using your new Learning Content Distribution System (LCDS)

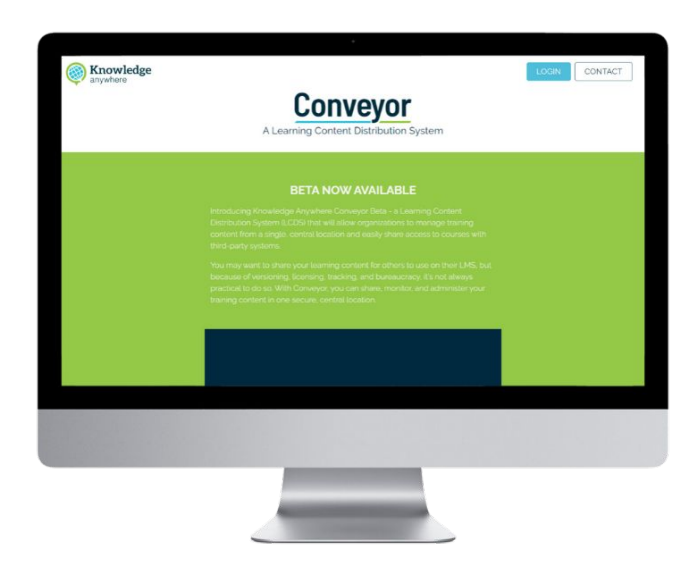

- Is my content ready?
- Upload your content
- Personalize your content
- Create a license for your content
- Edit your license
- Manage your profile
- Distribute your content
- Support Options

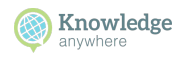

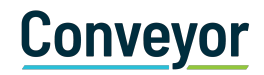

## **Is My Content Ready?**

#### **What is SCORM?**

SCORM is a set of technical standards for eLearning software products.

#### **Are my courses in a SCORM compliant format?**

If you need to Scormify a course you can take content (i.e., videos and documents) and convert them into SCORM format with our SCORM conversion tool, [Scormify!](https://www.scormify.io/#!/)

#### **What is vSCORM?**

vSCORM is short for "Virtual SCORM." When you upload your content to Conveyor and assign a distribution license to it, Conveyor will create a vSCORM object that you will download and use to send to external customer LMS platforms. vSCORM does not contain your content, but provides access to it based on the license rules you assign. As such, your content remains secure and your intellectual property protected.

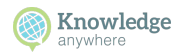

# **Uploading Your Content**

### **Upload & View Files**

**Conveyor** 

- 1. At the top left, click **content** > click on "**browse for file**"
- 2. Choose a file to upload

### **Drag & Drop Files**

- 1. Choose a file to upload
- 2. At the top left, click **content**, then drag and drop the file in the large white box

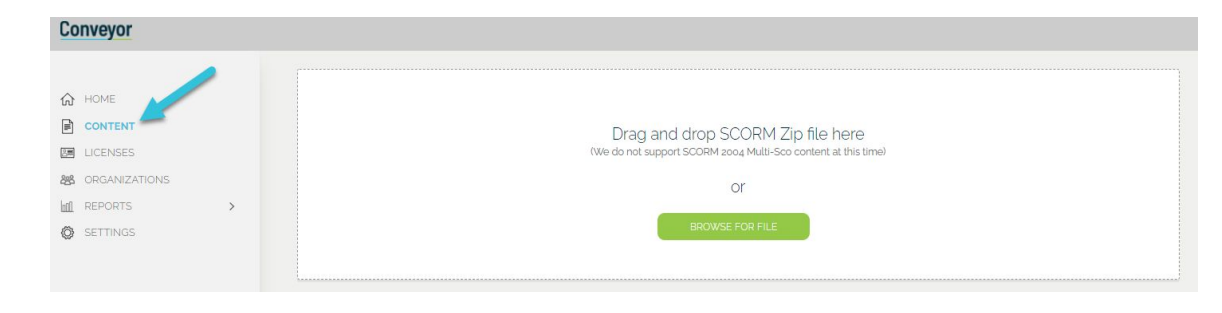

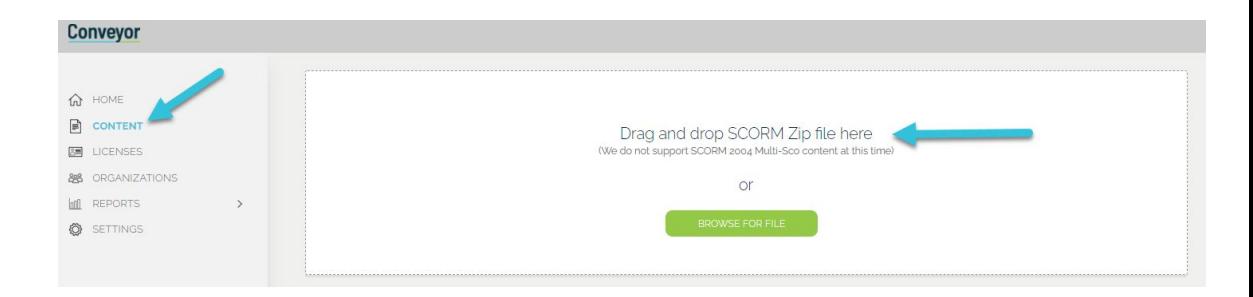

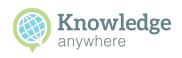

# **Personalizing Your Content**

**1.** Make sure your content card status reads as **"READY!"**

**Conveyor** 

- **2.** Click on the content card to view the content settings page
- **3.** On the content settings page, click on the line below the field you want to edit. You can edit the following fields: Title, Content Description, Author, and Duration

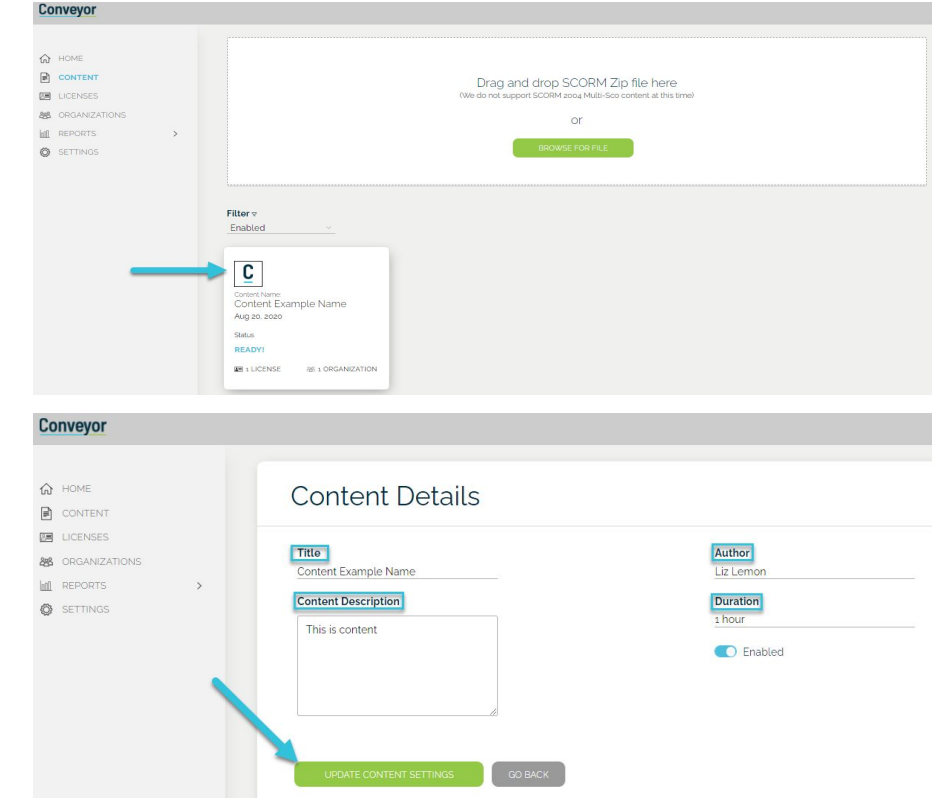

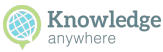

### **Conveyor Creating a License Under Content**

**Create License** 

Under the **Content** page > click on the content card you want to create a new license for > Choose "**Add New** 

**License**"

**License Details**

As part of creating a license, you will want to give it a name, set an expiration date, and set a launch limit

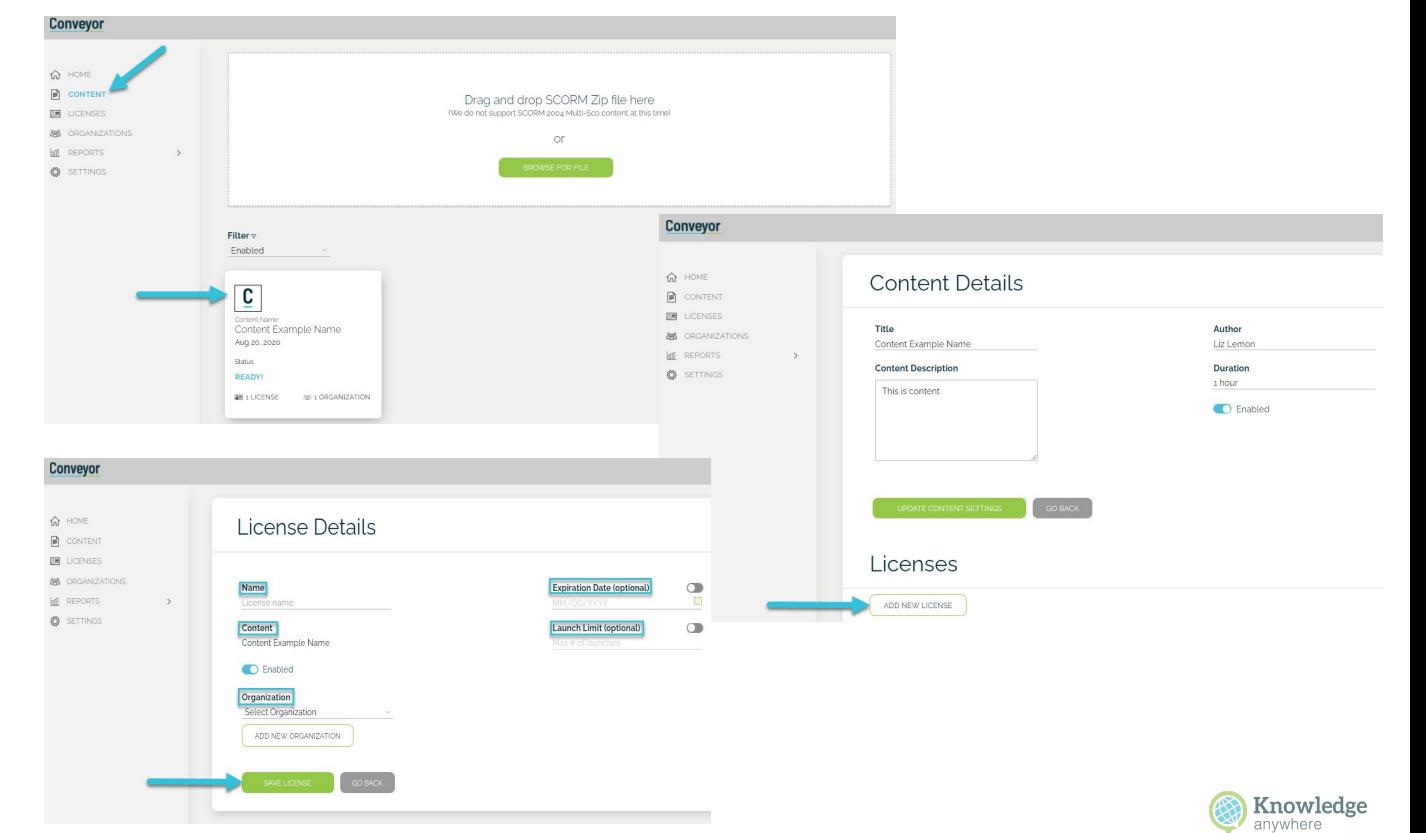

### **Conveyor Creating a License Without Content**

∩ HOME ■ CONT 图 LICEN 888 000/ Infl REPO **OB** SETTI

**Create License** 

Under the **License** page > click on "**Add License**"

**License Details** As part of creating a license, you will want to give it a **name**, select **content**, set an **expiration date**, select a **launch limit**, and select an **organization**

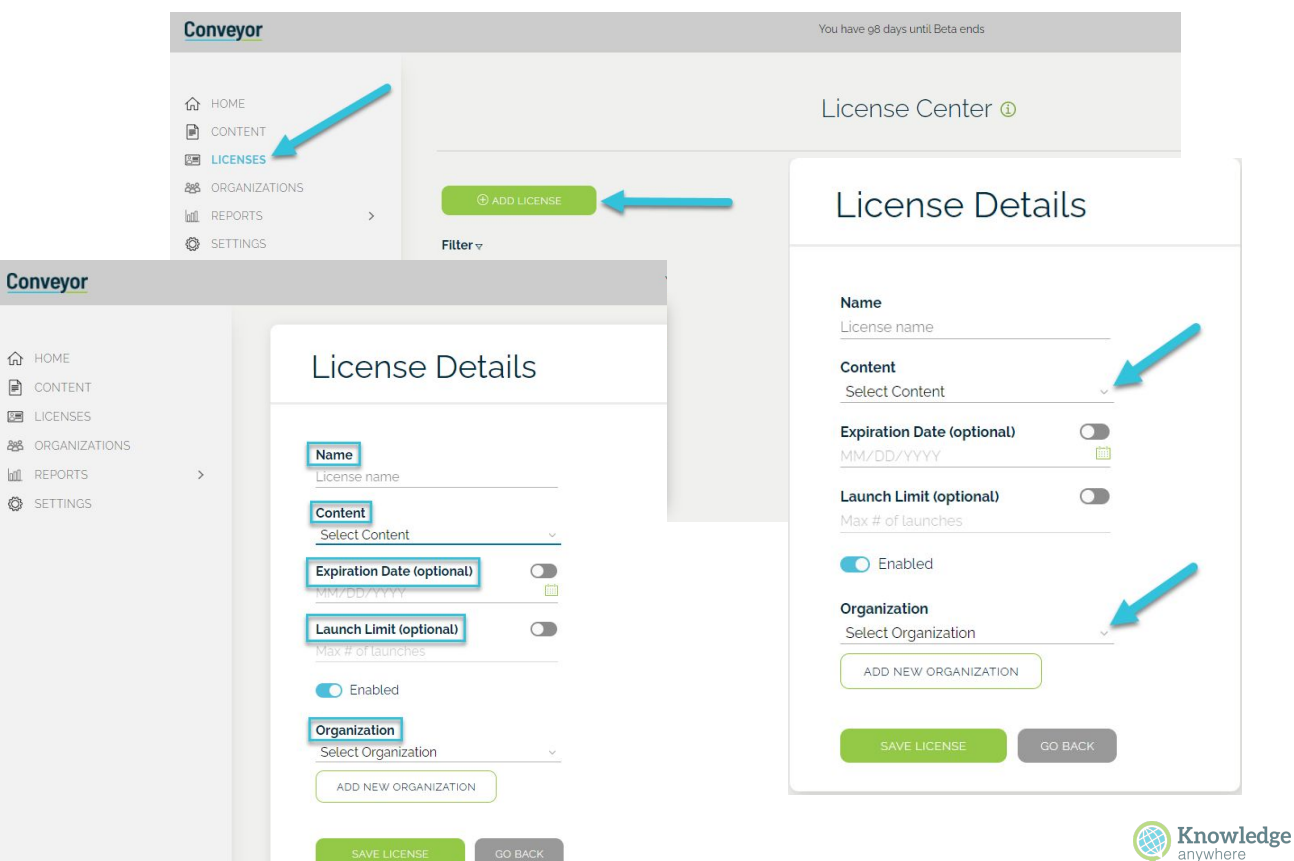

# **Editing Your License**

License Details

**1.** There are two ways to edit a license on the **content** page**,**  scroll down to the **license** section on the page and select the edit icon OR edit on the **license** page

**Conveyor** 

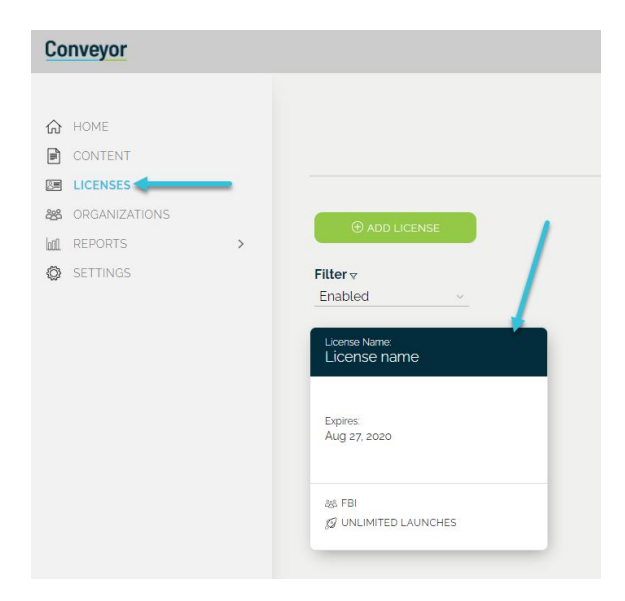

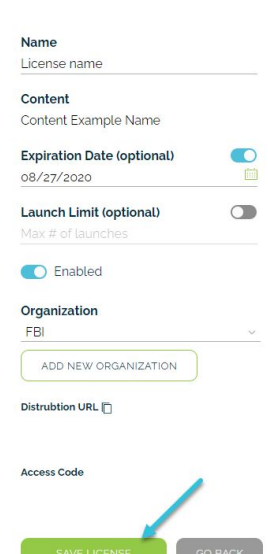

**2.** This will take you to "**License Details"** page

**3.** To **edit** the license, click on the line below the field you want to edit. Once you are complete choose "**Save License**"

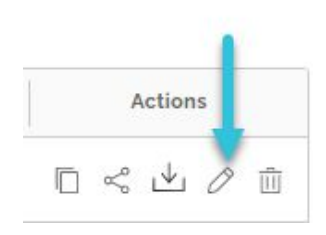

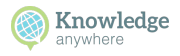

### **Adding an Organization**

**1.** To add an Organization, go to the "**Organizations**" page, choose the "**Add Organization**" button at the top of the page

**Conveyor** 

**2.** This directs you to the "**Organization Details**" page. When creating an organization it is important to add an organization name, number and address

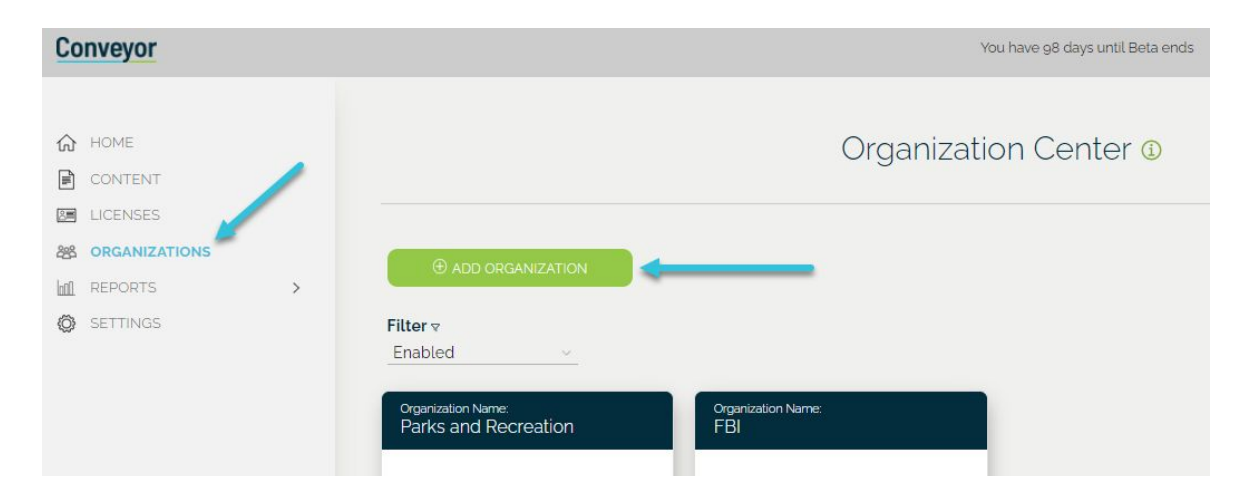

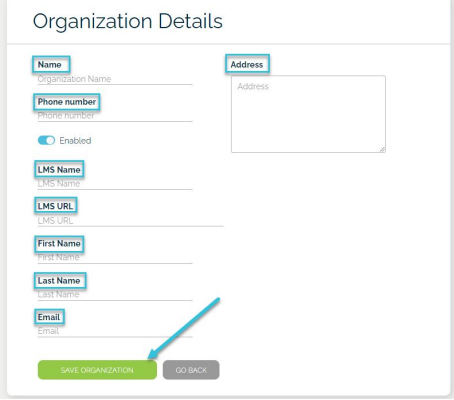

**3.** You will also be prompted to add a primary contact for this organization. When you are done completing all of the fields choose "**Save Organization**"

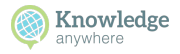

## **Editing an Organization**

**1.** To edit an Organization you will go to the "**Organizations**" page, choose the organization you want to edit

**Conveyor** 

**2.** This will direct you to the "**Organization Details**" page

**3.** To **edit** within details, click on the line below what you want to edit. Once complete, choose "**Save Organization**"

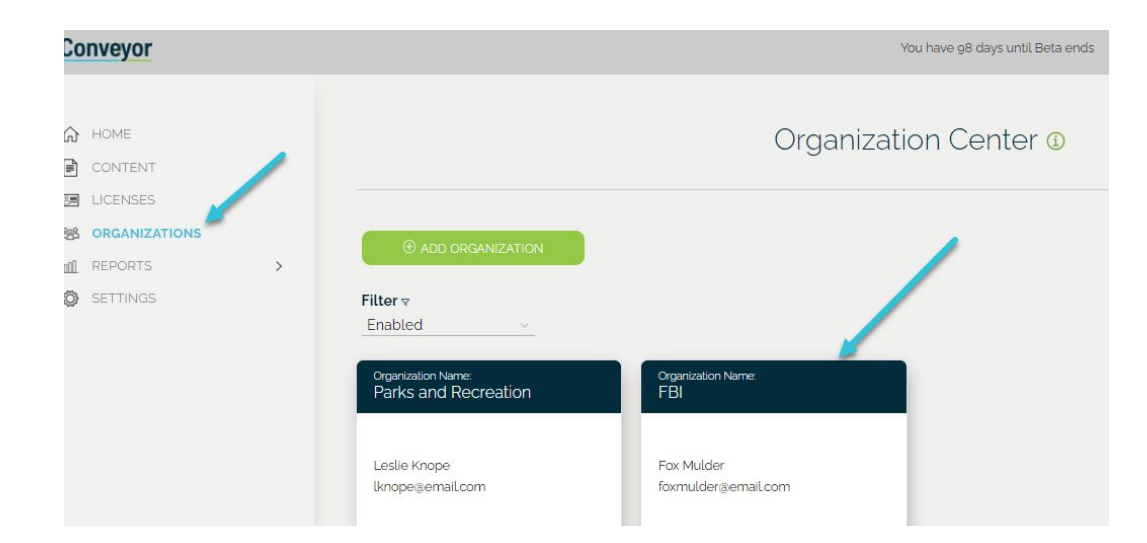

#### **Organization Details**

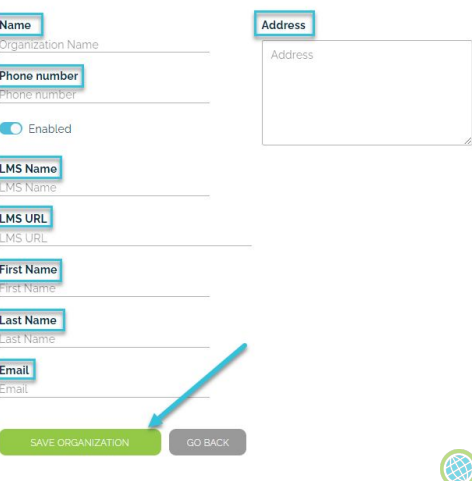

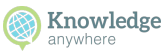

# **Managing Your Profile**

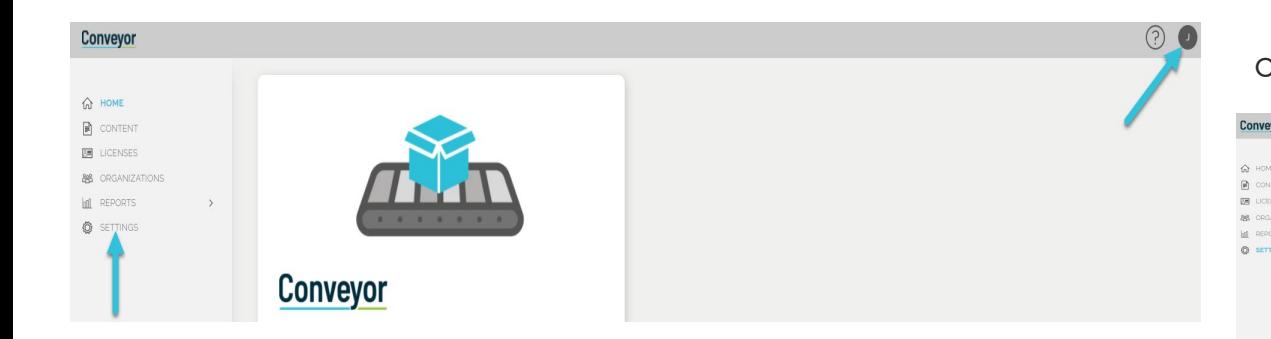

**Conveyor** 

To access your profile go to **settings** in the left navigation or go to the **profile icon** in the top right corner of the screen

To **edit** your profile click on the

line below the field you want to

**edit**. Once you are complete

#### choose "**Update Profile Settings**"

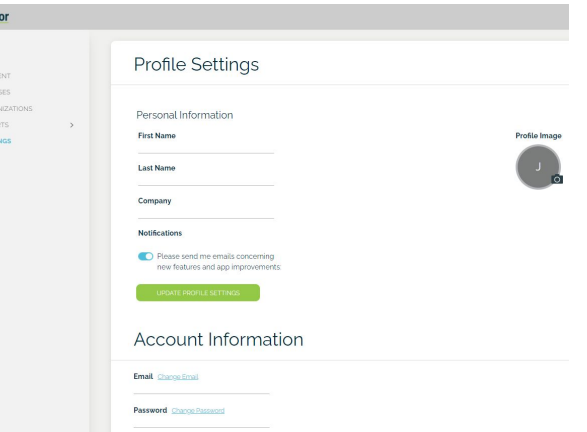

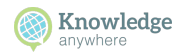

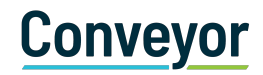

### **Distributing Your Content**

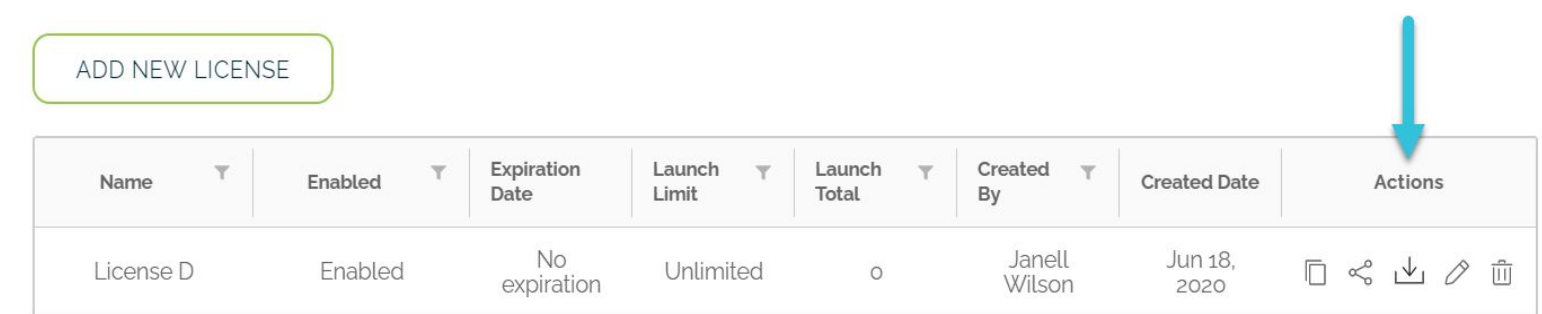

1 2 3 4

Upload **SCORM compliant** content

Create a **license** for your content. Assign expiration date & launch limit Choose your preferred **Action**

Copy/ Share/ or Download your **vSCORM** package

**Knowledge** 

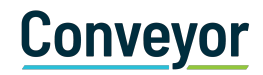

### **Support Options**

Know when to use which resource!

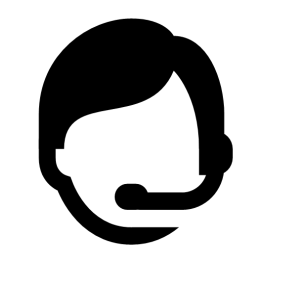

**SUPPORT DESK**

To create technical support tickets, or answer general questions, you can go to the support desk [here](https://knowany.zendesk.com/hc/en-us)

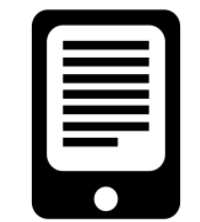

#### **ARTICLES/VIDEOS**

For online self exploration resources, check-up on Knowledge Anywhere's resource pages [here](https://www.knowledgeanywhere.com/resources)

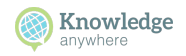

# Conveyor

# THANK YOU!

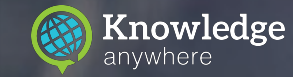